# ◆電子請求書発行⇒受取り

### ① 請求書が発行されますと下記メールがご登録メールアドレス宛に送付されます

 $-$ 

このメールは自動配信メールです。ご返信いただいても回答はできません。 不明な点がございましたら、下記ご案内のお問い合わせ先にご連絡ください。

#### $---$

新しい帳票が公開されました。 下記の URL をクリックし、帳票をご確認ください。

#### 【お受取り URL】

https://rbanemone.ecoserv.jp/seikyu/downloadurl/login/index/7yABLnBYqAy6l2Sl9HtJSddA0Y1OhStO

ダウンロード期限: 2023/04/09

【公開された帳票】 ◆ 1件目 [帳票] 請求書 [帳票 No] R03000017 00470020 【発行日】2023/03/09 [帳票ファイル名] 03 0470020 R03000017 00470020.pdf

【マイページ ログイン URI 】 https://rbanemone.eco-serv.jp/seikyu/ 緑枠の【お受取りURI】 をクリックしましたらログイン不要で 新規発行された請求書のみ確認・ダウンロード出来るページへ移動いたします

※ダウンロード期限が切れてしまった場合は メール下部の【マイページ ログインURL】より マイページにログインいただけましたらご確認いただけます。

送付アドレス:dentalead-web@rbanemone.eco-serv.jp 件名:【株式会社デンタリードWeb請求書サービス】帳票公開のご案内

迷惑メール対策やドメイン指定受信等を設定している方は、 通知メールが受信されますよう 【@rbanemone.eco-serv.jp】のご登録をお願いいたします。

# ◆請求書ダウンロードページ サンプル画面

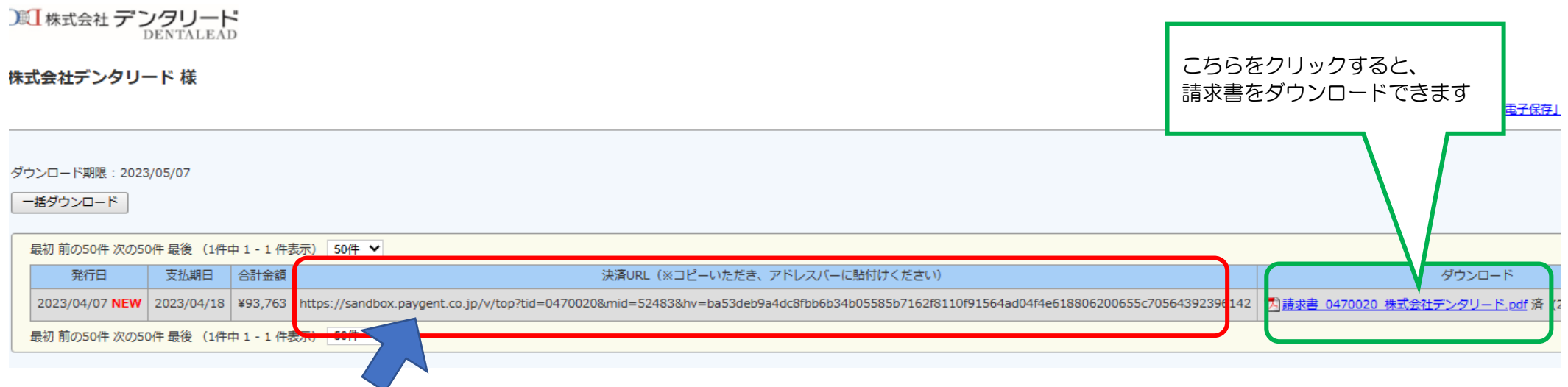

・赤枠『決済URL』部分をコピーのうえ、アドレスバー※に貼付けいただけますと決済画面へ移動いたします。 決済URLはシステムの都合上、有効期限がございます。

左に記載されております、支払期日を越えてしまうとご使用できなくなりますので、ご注意ください。

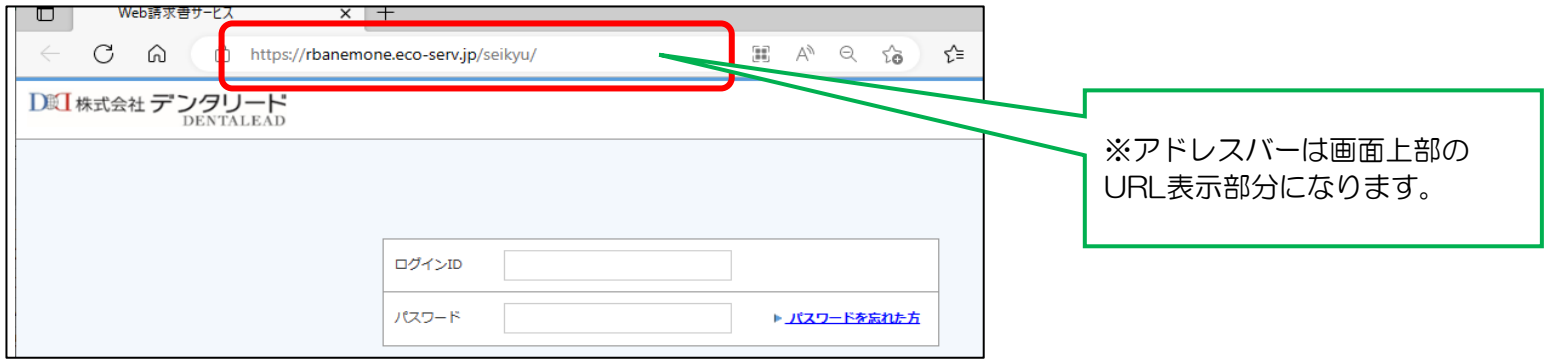

① 下記画面より、お支払方法をご選択ください

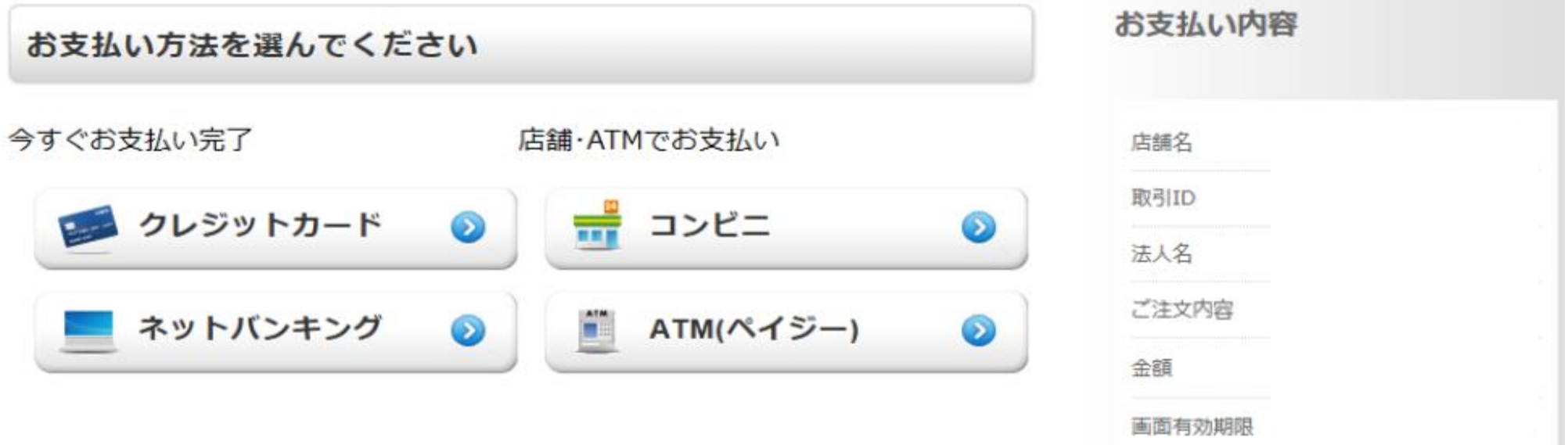

# ◇クレジットカード決済の場合

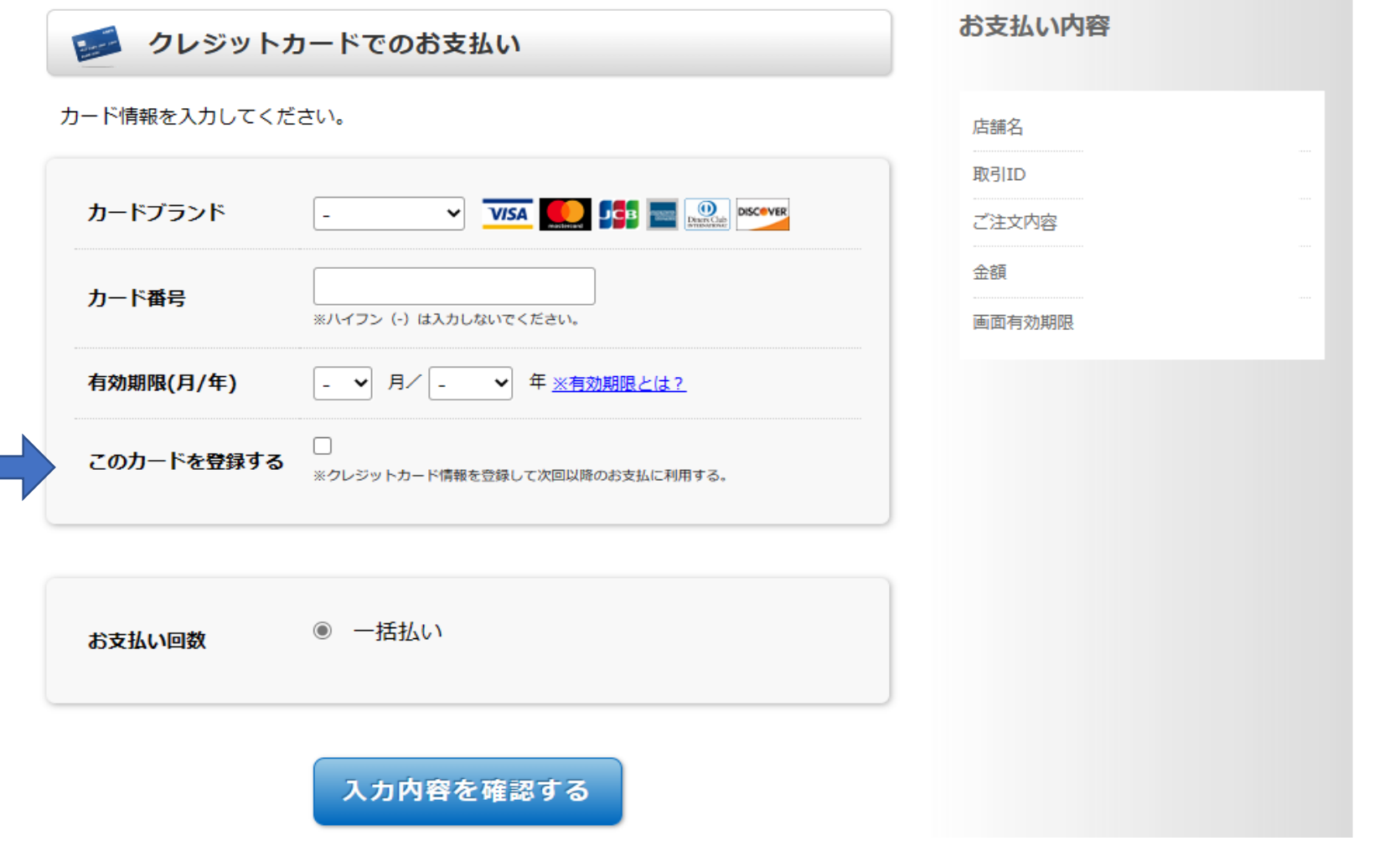

①カード情報をご入力後、『入力内容を確認する』をクリック 次月以降も同カードにてお支払されます場合は、『このカードを登録する』欄のチェックを入れていただきますとカード情報が保存されます

②内容ご確認後、お支払いボタンをクリックいただけましたら決済処理完了となります。

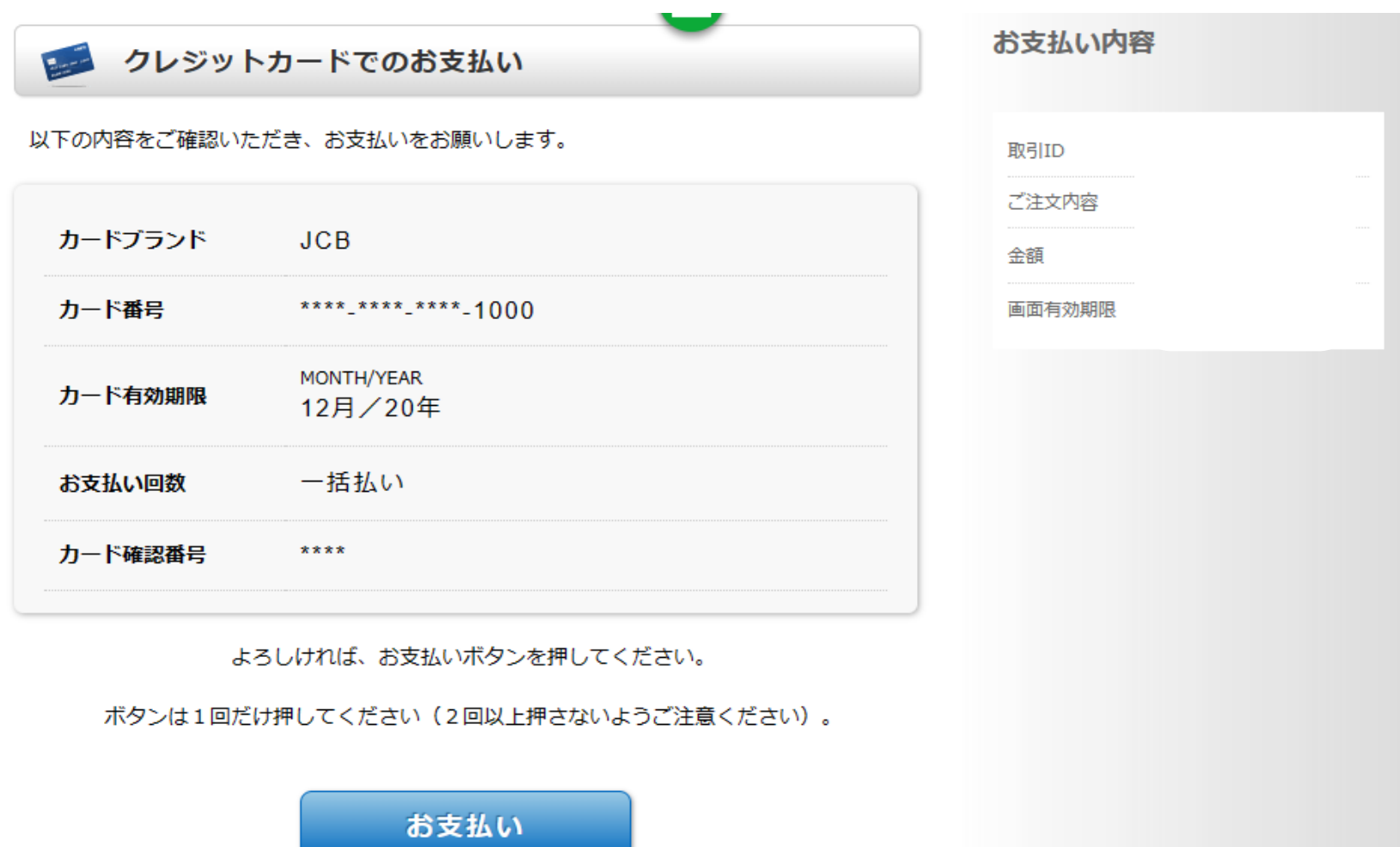

# ◇ネットバンキング決済の場合

# ①お客様の氏名をご入力いただき、 それは インスコン の確認画面にてご確認後、

# 『入力内容を確認する』をクリック アンチュー マング アポマ おもい おうお金融機関を選択』をクリック

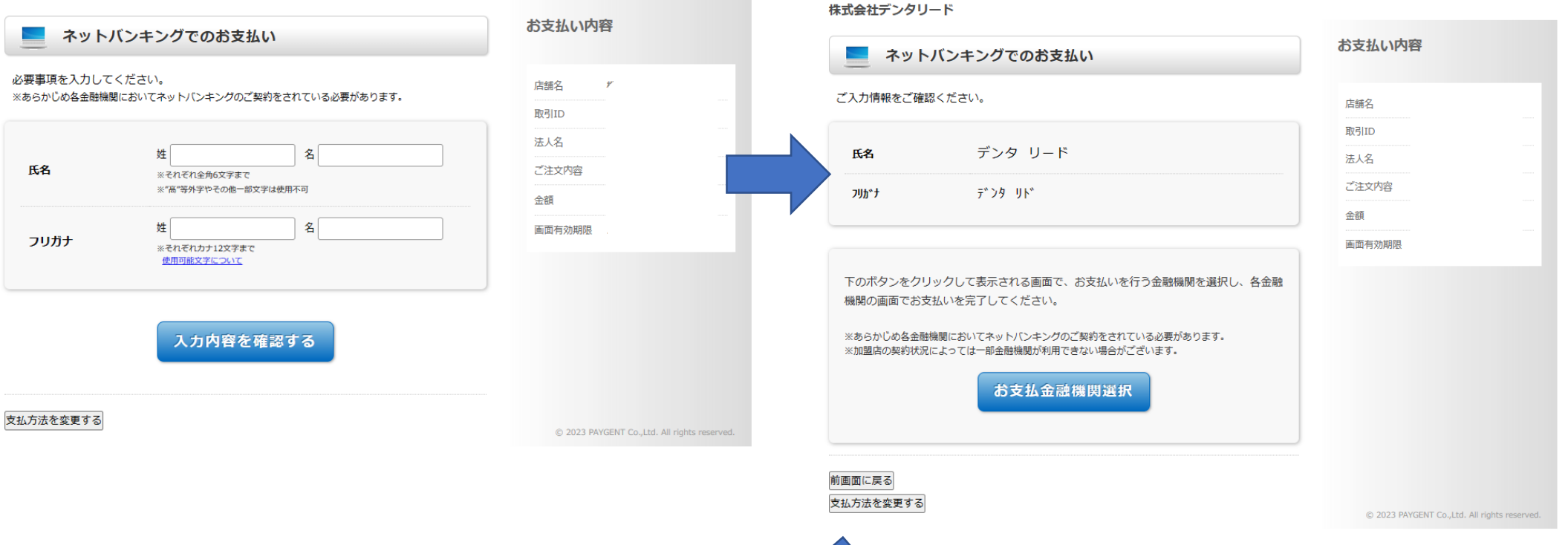

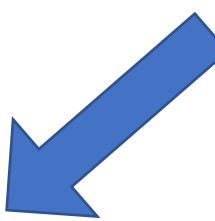

## ③お支払金融機関をご選択ください – – – – – – 4内容ご確認後、下部『進む』ボタンより ご選択の金融機関ネットバンキングへ進みます

#### この画面は 2023/04/16 23:59:59 まで有効です

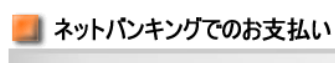

株式会社デンタリード

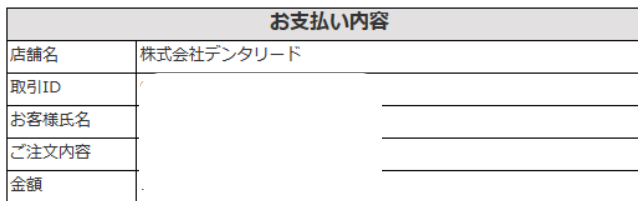

#### 銀行法に基づく表示

■お支払いを行う金融機関を選択してください。<br>※ 一定回数以上金融機関へのリンクをクリックするとお支払いができなくなることがあります。 

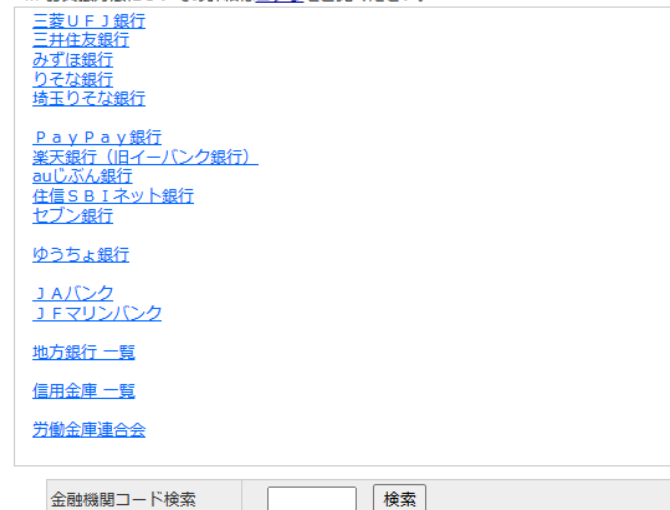

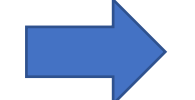

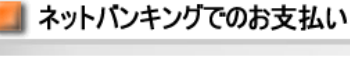

株式会社デンタリード

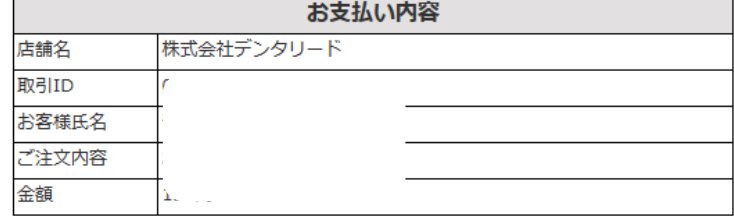

CANEIRO ENERGY IN THE FOLLOWING OF CIDATION

銀行法に基づく表示

■ 三菱UFJ銀行 でお支払い

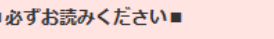

各金融機関に口座をお持ちのうえ、事前にインターネットバンキングサービスのお申込が必要とな ります。 金融機関のウェブサイトの操作方法、及び対応OS·ブラウザにつきましては、直接、各金融機関に

お問合せください。

選択した金融機関のインターネットバンキング画面へ遷移します。

進む

# ◇コンビニ支払の場合

## 1)ご利用のコンビニエンスストアをご選択ください 2氏名・電話番号をご入力いただき、

# 『入力内容を確認する』をクリック

#### 株式会社デンタリード お支払い内容  $\equiv$ コンビニでのお支払い お支払い内容 コンビニでのお支払い Ħ 店舗名 必要事項を入力してください。 店舗名 セブンイレブン 取引ID \*は必須入力 G 取引ID 法人名 ※ボタンを押すことができる期限は、2023/04/16 23:50:00 までです。[支払方法] 法人名 姓デンタ 名リード お客様氏名 氏名\* お客様氏名 ファミリーマート ※それぞれ全角6文字まで ご注文内容 FamilyMart ※"高"等外字やその他一部文字は使用不可 ご注文内容 ※ボタンを押すことができる期限は、2023/04/16 23:50:00 までです。「支払方法 金額 姓 デンタ 名小 金額 画面有効期限 フリガナ ※それぞれカナ12文字まで  $22$ デイリーヤマザキ 画面有効期限 使用可能文字について ※ボタンを押すことができる期限は、2023/04/16 23:50:00 までです。[支払方法] 0663 電話番号\* **LAWSON** ※ハイフン(-) なし ローソン・ミニストップ・セイコーマート  $\binom{9}{5}$ ※ボタンを押すことができる期限は、2023/04/16 23:50:00 までです。 [支払方法] **Seicomart** 入力内容を確認する 支払方法を変更する @ 2023 PAYGENT Co., Ltd. All rights reserved. 前画面に戻る

③確認画面が表示されますので、ご確認の上、 インスペンタンの支払情報が表示されますので、 『お支払い情報取得』をクリック マンチング こちらの番号にてお支払ください。

※お支払方法に関しましてはコンビニごとに異なります為、 『お支払方法を表示』のリンクよりご確認ください。

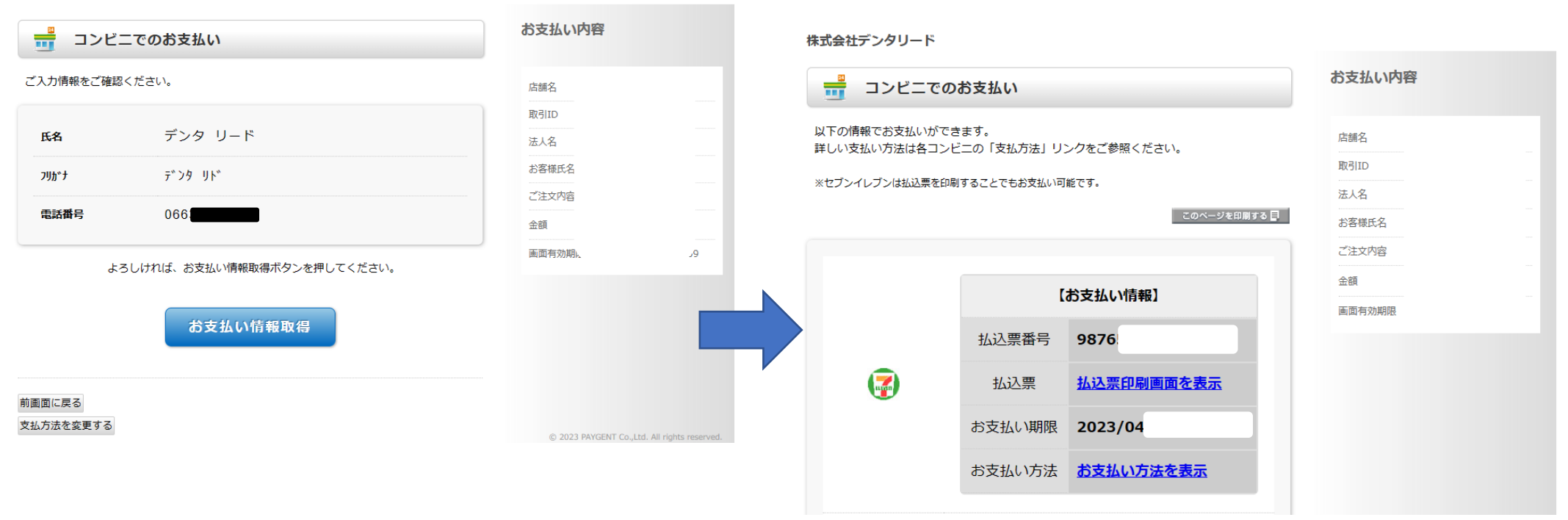

# ◇ATM (ペイジー)支払の場合

①下の画面が表示されますので、『次へ』をクリック ②お客様の氏名をご入力いただき、

『入力内容を確認する』をクリック

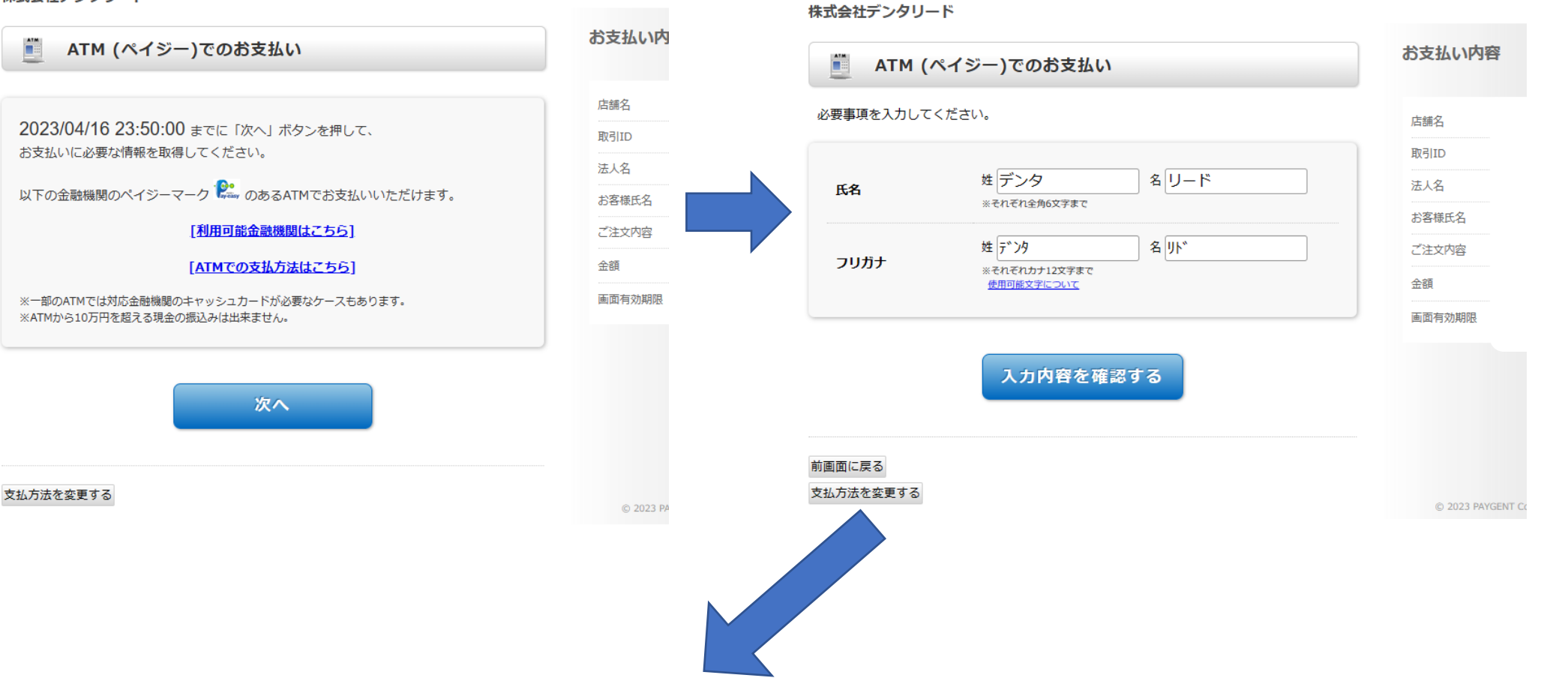

# ◎確認画面が表示されますので、ご確認の上、<br>◎確認画面が表示されますので、ご確認の上、 ↓ △ △ △ ③お支払情報が表示されますので、

氏名

フリカトナ

前画面に戻る 支払方法を変更する

『お支払い情報取得』をクリック こちらの番号をお持ちの上、ATMにてお支払ください

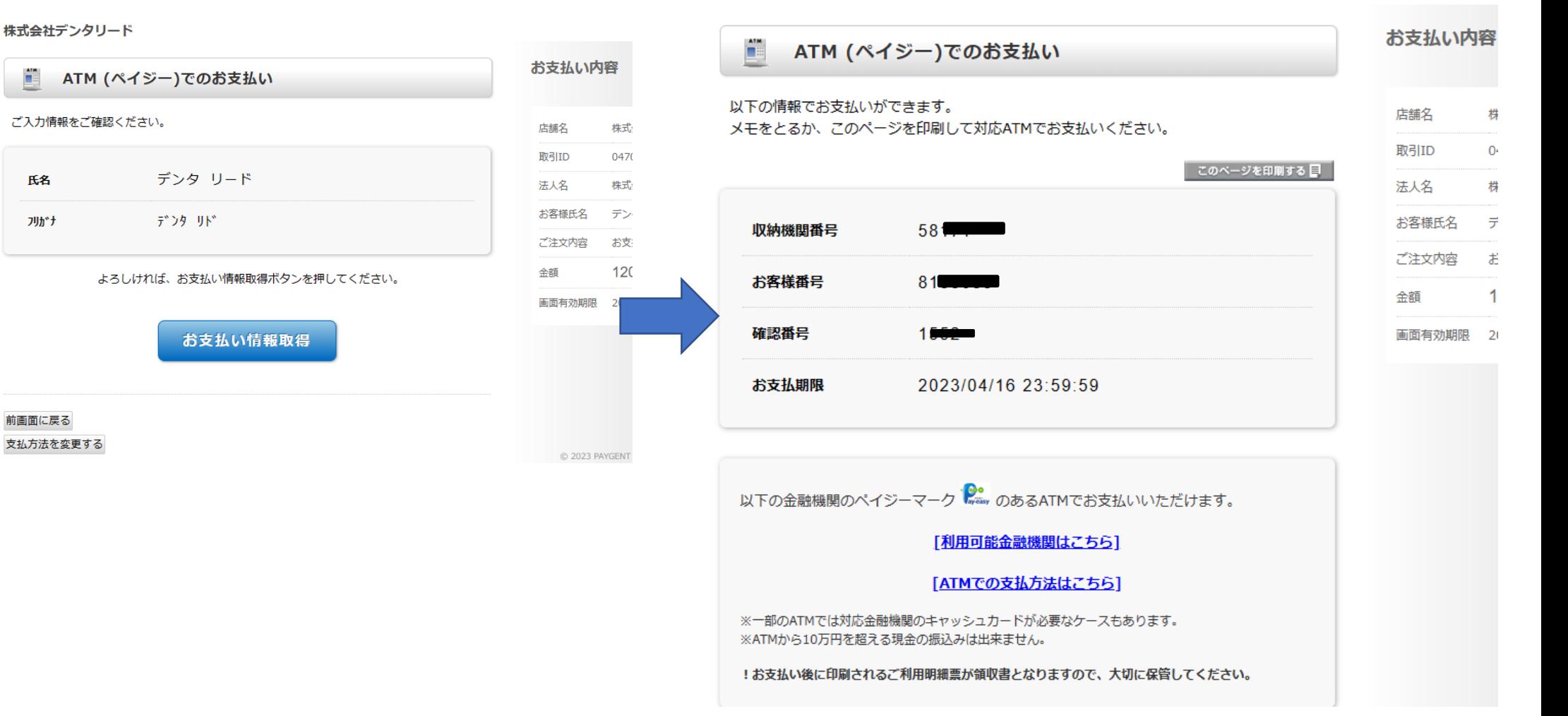

クレジットカード決済・ネットバンキング決済の場合は、下記画面が表示されましたら決済完了となります。 コンビニ・ATM決済の場合は、お手元のお支払控にてご確認ください。

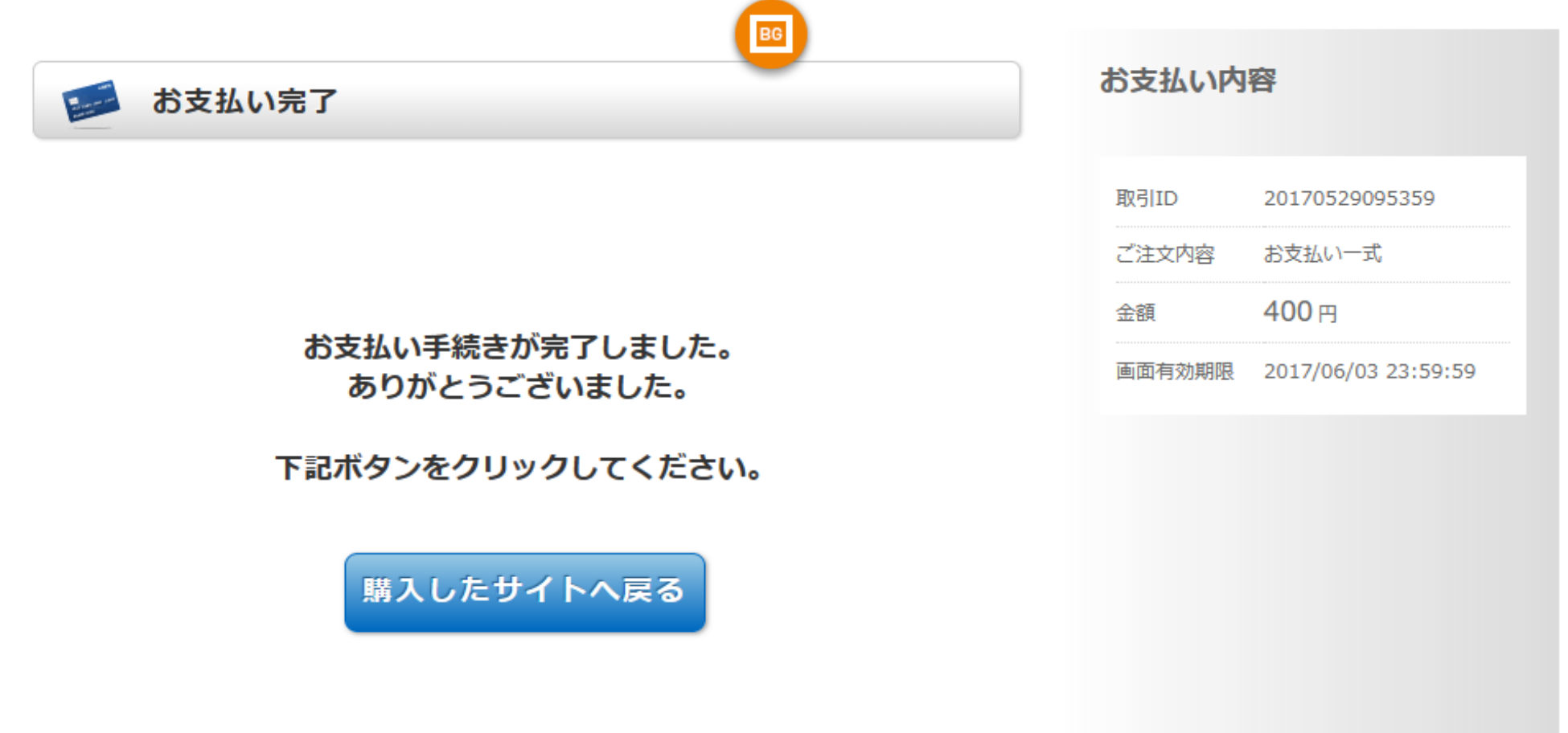